# **"Come recuperare l'H-index di un autore: breve guida"**

## **A cura del Gruppo Informazione e comunicazione della Biblioteca Biomedica Redazione: Tessa Piazzini**

#### **Premessa:**

L'H-index è un indicatore presentato nel 2005 da Jorge E. Hirsch della University of California di San Diego per quantificare la prolificità e l'impatto del lavoro degli scienziati, basandosi sul numero delle loro pubblicazioni ed il numero di citazioni ricevute. Dovrebbe servire a rilevare la reale influenza di uno scienziato sulla comunità di riferimento, prescindendo da singoli articoli di grande successo, o anche dai lavori di autori che, pur avendo pubblicato molto, hanno prodotto solo articoli di scarso interesse, come invece avviene usando l'IF.

## **H- index= N articoli hanno ricevuto un numero di citazioni uguale o superiore a N**

(Esempio: H-index 5 = Almeno 5 articoli dell'autore hanno ricevuto almeno 5 citazioni)

In teoria più alto è l'H-Index più rilevante è l'impatto dell'autore in seno alla comunità scientifica di riferimento.

Esistono vari strumenti e vari database utilizzabili per ottenere l'H-index, pertanto questo potrebbe cambiare al variare del database interrogato.

In questa guida ci limiteremo a dare informazioni/istruzioni solamente su:

- 1. Recupero dell'H-index in Web of Science tramite il Citation Report
- 2. Recupero dell'H-index in Scopus
- 3. Recupero dell'H-index in Google Scholar tramite PoP (Publish or Perish) [software Open source disponibile per il download all'indirizzo <http://www.harzing.com/pop.htm> ]

L'accesso a Web of Science e Scopus è possibile solamente dai computer della rete universitaria e, per coloro che possiedono una matricola e una password universitarie, anche da casa propria via proxy (istruzioni per il settaggio all'indirizzo<http://www.sba.unifi.it/CMpro-v-p-66.html#esterno> ). Il personale delle Aziende ospedaliere convenzionate può, pertanto, rivolgersi in caso di necessità alla [Biblioteca Biomedica.](http://www.sba.unifi.it/biomedica)

**CONCLUSIONE:** Per correttezza segnalare sempre quale banca dati è stata utilizzata per recuperare l'H-index

## *Per qualunque commento, suggerimento o richiesta di informazioni contattare Tessa Piazzini [tessa.piazzini@unifi.it](mailto:tessa.piazzini@unifi.it)*

Quest'opera è stata rilasciata sotto la licenza Creative Commons Attribution-NonCommercial-ShareAlike 3.0 Unported. Per leggere una copia della licenza visita il sito web http://creativecommons.org/licenses/by-ncsa/3.0/ o spedisci una lettera a Creative Commons, 171 Second Street, Suite 300, San Francisco, California, 94105, USA.

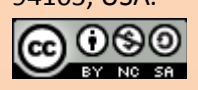

# **Sommario**

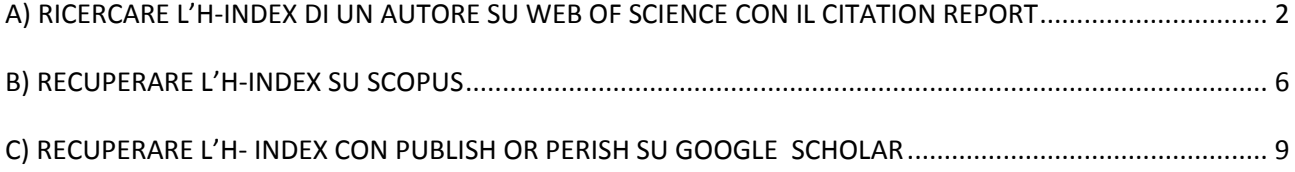

# <span id="page-1-0"></span>**A) RICERCARE L'H-INDEX DI UN AUTORE SU WEB OF SCIENCE CON IL CITATION REPORT**

## **1.** Partendo dal sito<http://www.sba.unifi.it/biomedica> , cliccare su **Web of Science**

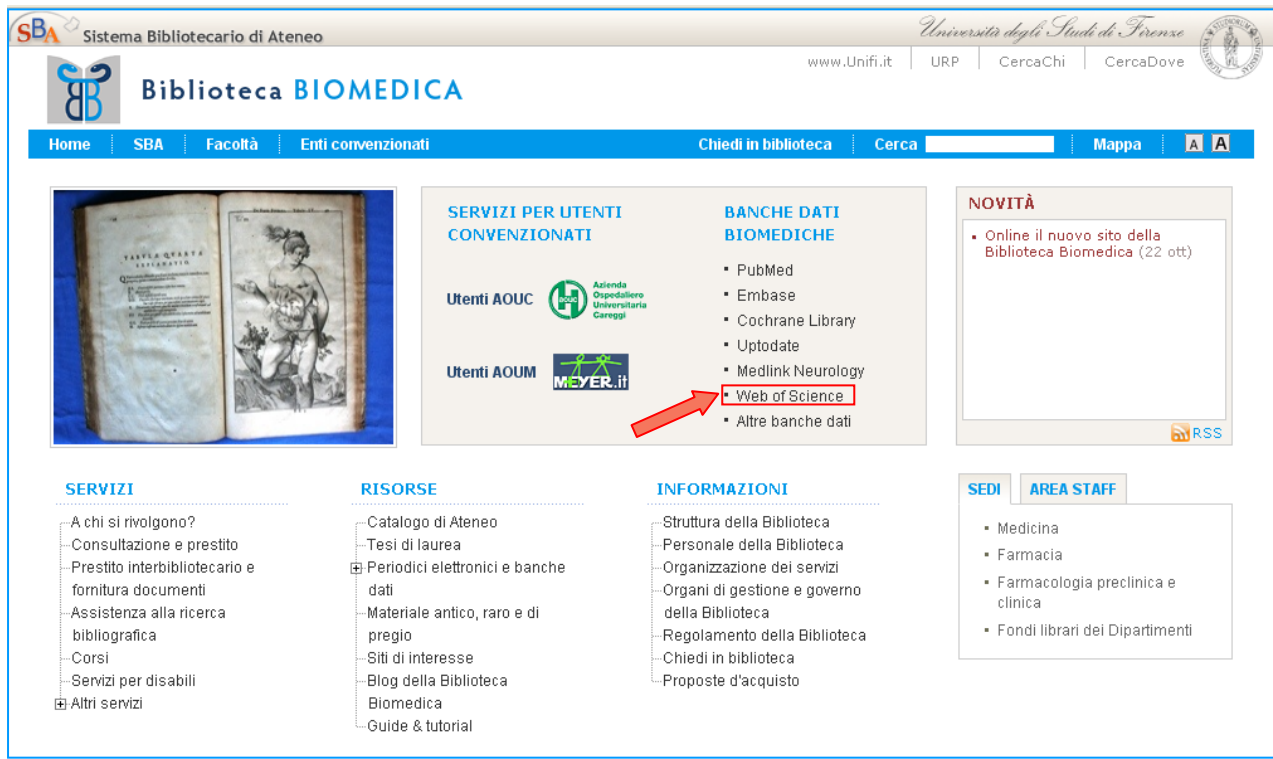

- **2.** Se, nella schermata che si apre, viene richiesto di iniziare una nuova sessione, cliccare su **Establish a new session**
- **3.** Nella successiva schermata cliccare su **Web of Science**

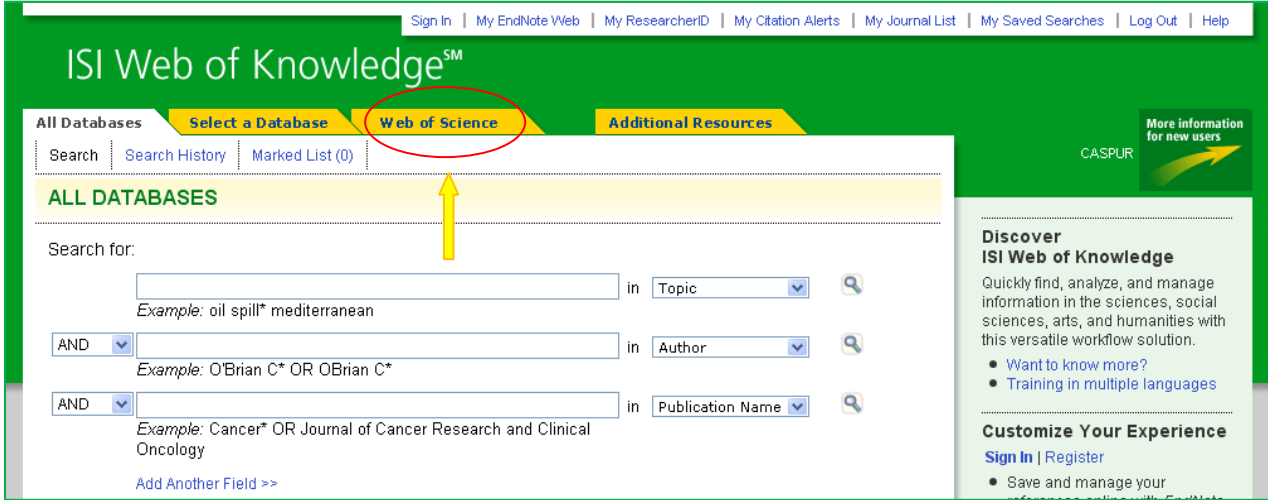

**4.** Inserire il nome dell'autore nella maschera di ricerca nella forma Cognome Iniziale del nome e l'eventuale range di anni, se necessario recuperare solo gli articoli pubblicati in un certo periodo. Cliccare su *Search.*

Oppure, per una prima disambiguazione, potete utilizzare l'opzione Author Finder.

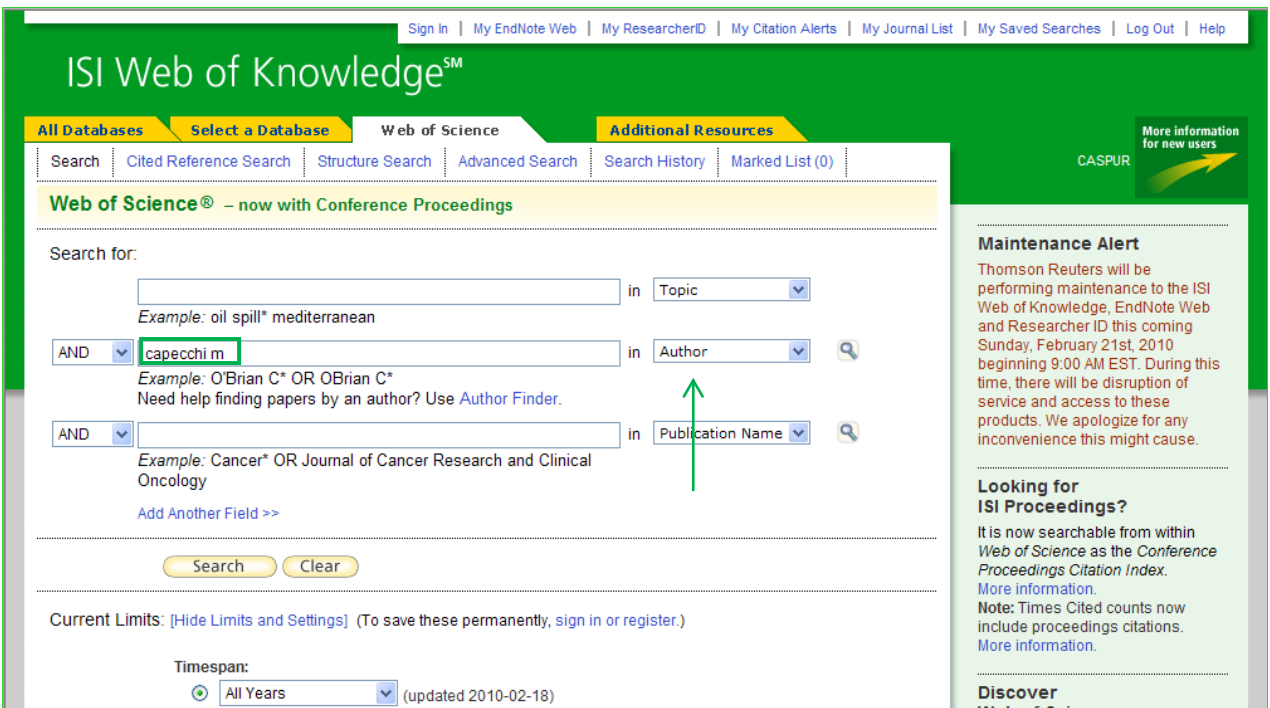

**5.** Nella schermata dei risultati cliccare in alto a destra la voce *Create Citation Report.*

**ATTENZIONE:** la rimozione di articoli non pertinenti (per es. autori omonimi) viene fatta nella fase successiva, cioè direttamente nel Citation Report.

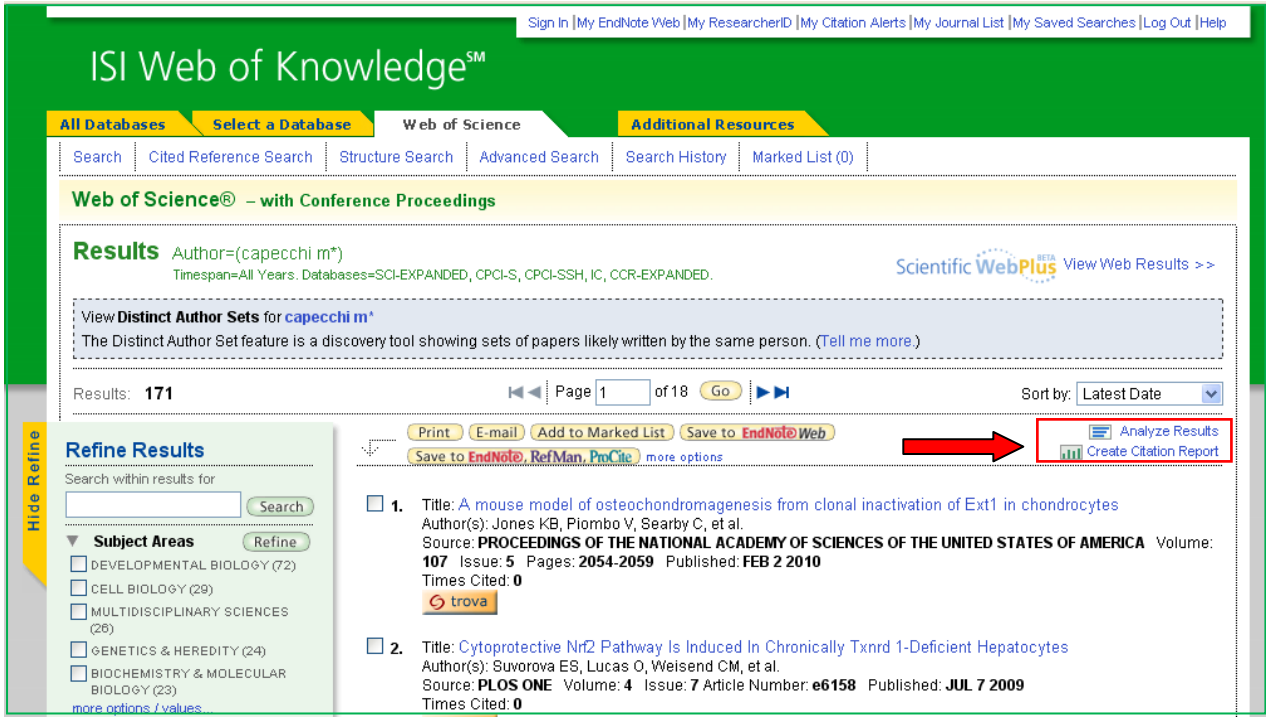

**6.** Il Citation Report offre tutta una serie di informazioni: il numero degli articoli di un autore nell'eventuale periodo di pubblicazione scelto; il numero totale di citazioni (Citation Index) con la possibilità di escludere le autocitazioni; la media di citazioni per articolo; il numero di citazioni ricevute ogni anno da un singolo

articolo; il numero di citazioni complessive ricevute in un anno; l' H-index (indicato nell'elenco dei risultati da una linea verde tratteggiata); etc.

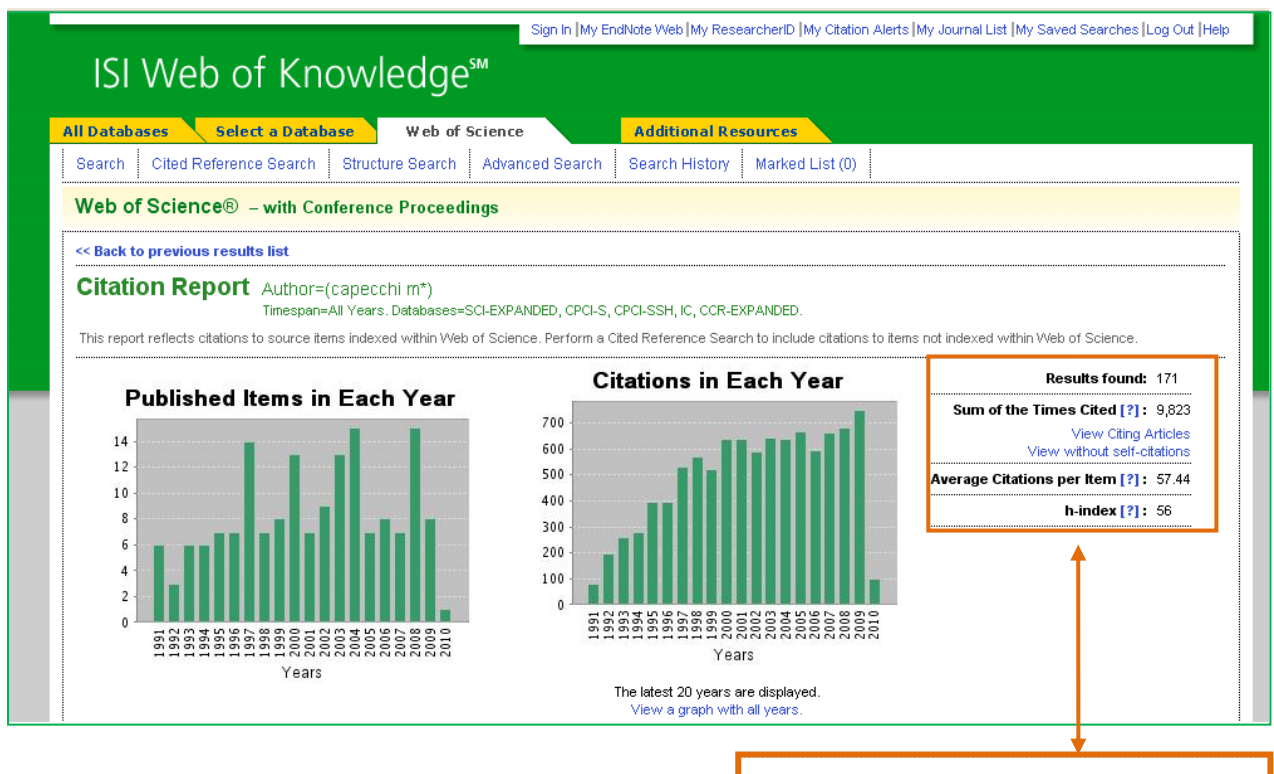

Results found: 171 Sum of the Times Cited [?]: 9,823 View Citing Articles View without self-citations Average Citations per Item [?]: 57.44 h-index  $[?]: 56$ 

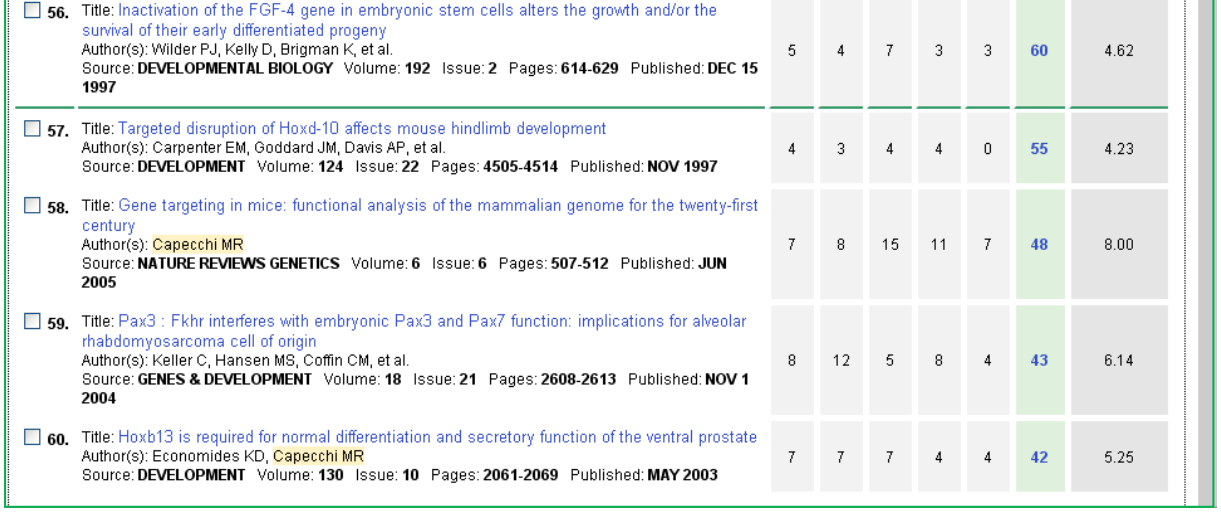

**6 bis. IMPORTANTE**: Per eliminare articoli non di interesse (per es. di autori omonimi), selezionare quelli che si desiderano rimuovere e poi cliccare su *Go*. In automatico il sistema riaggiornerà tutti i dati e gli indicatori bibliometrici.

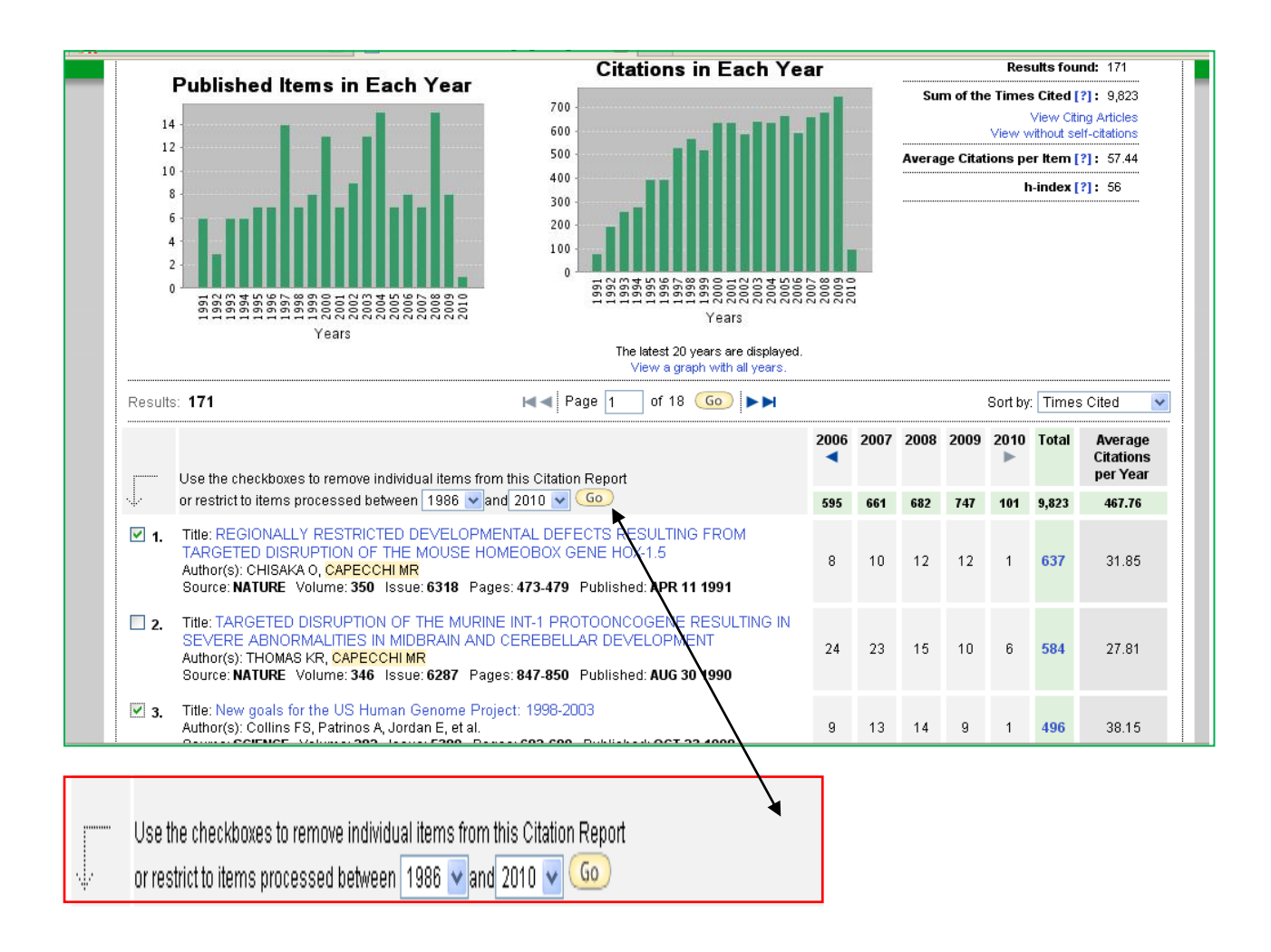

<span id="page-5-0"></span>**1.** Partendo dal sito http://www.sba.unifi.it/biomedica , cliccare su **Scopus**

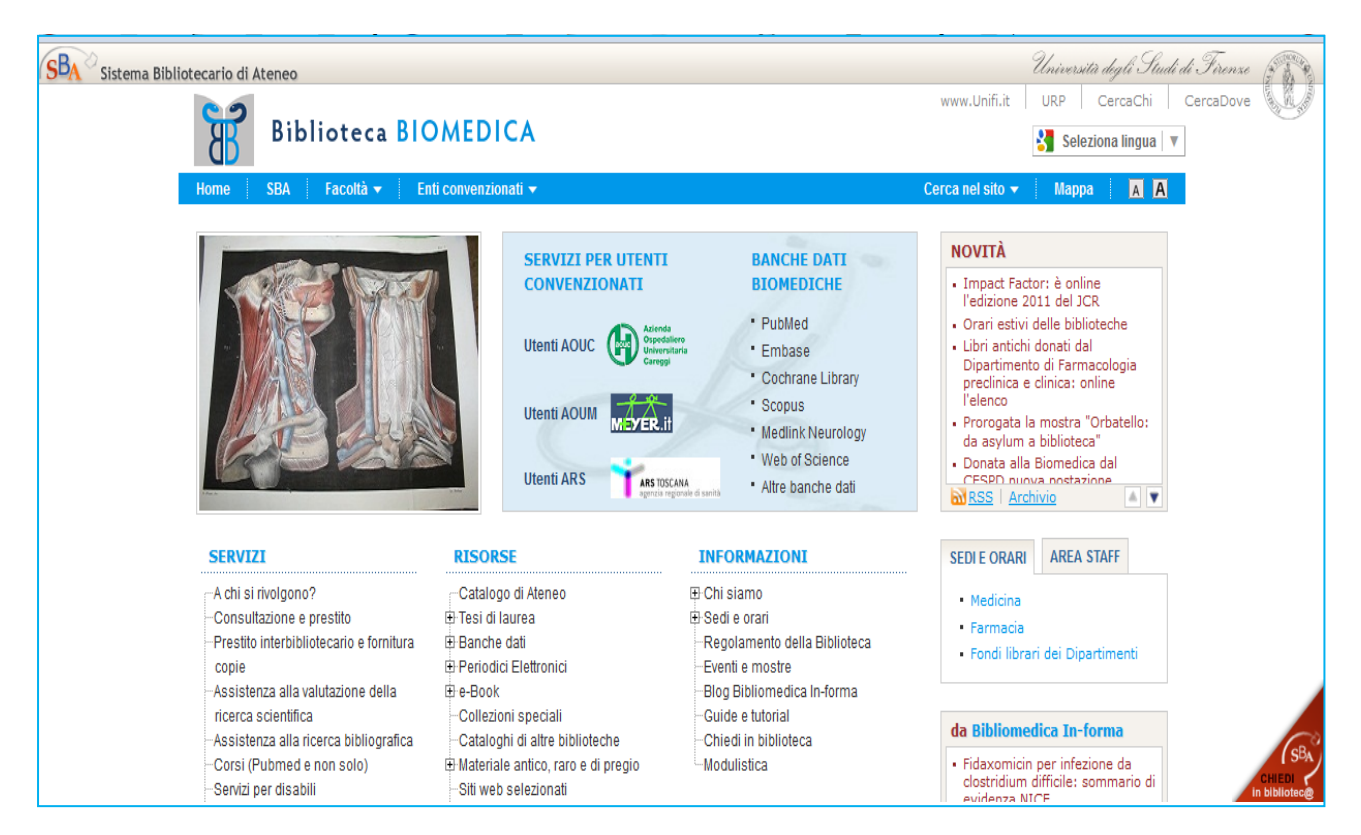

**2.** In **Author Search** inserire il cognome e l'iniziale del nome dell'autore ed eventualmente selezionare le aree disciplinari di riferimento, poi cliccare su Search

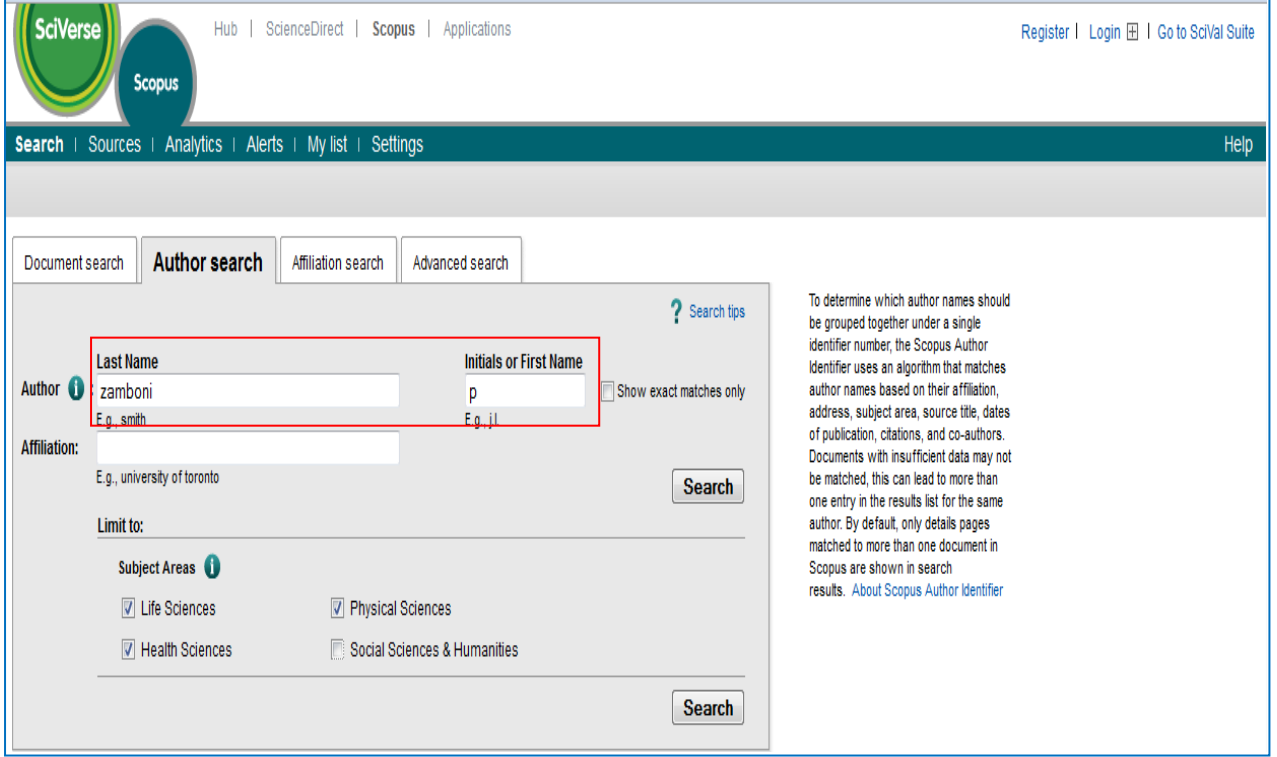

**3A.** Se si ottiene un elenco di autori è necessario selezionare tutti quelli che si ritengono possibili; in una seconda fase sarà possibile eliminare eventuali articoli non pertinenti (di autori omonimi). Poi cliccare su *View Citation overview*.

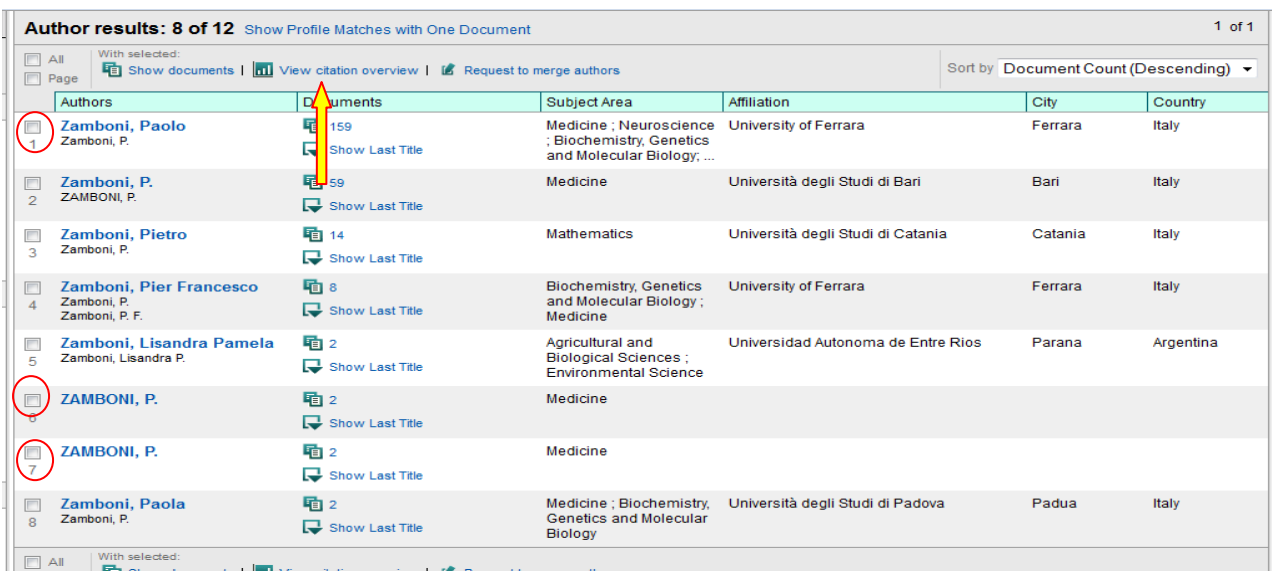

**4A.** Nella schermata successiva è possibile cancellare gli articoli non pertinenti (per es. di omonimi). Il sistema in automatico ricalcola i vari parametri.

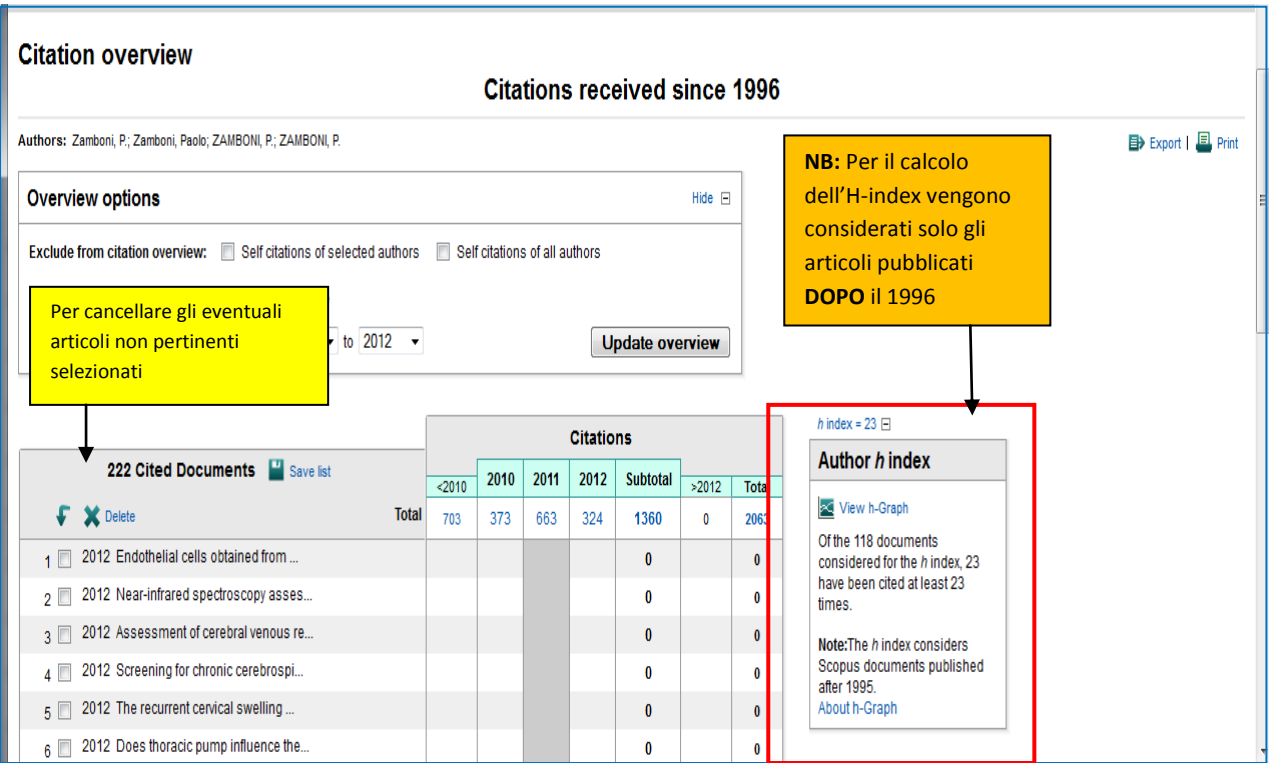

**3B** Se nella Author Search si ottiene un solo nominativo sarà sufficiente cliccare sul nominativo per vedere l'H-index, il Citation index, etc.

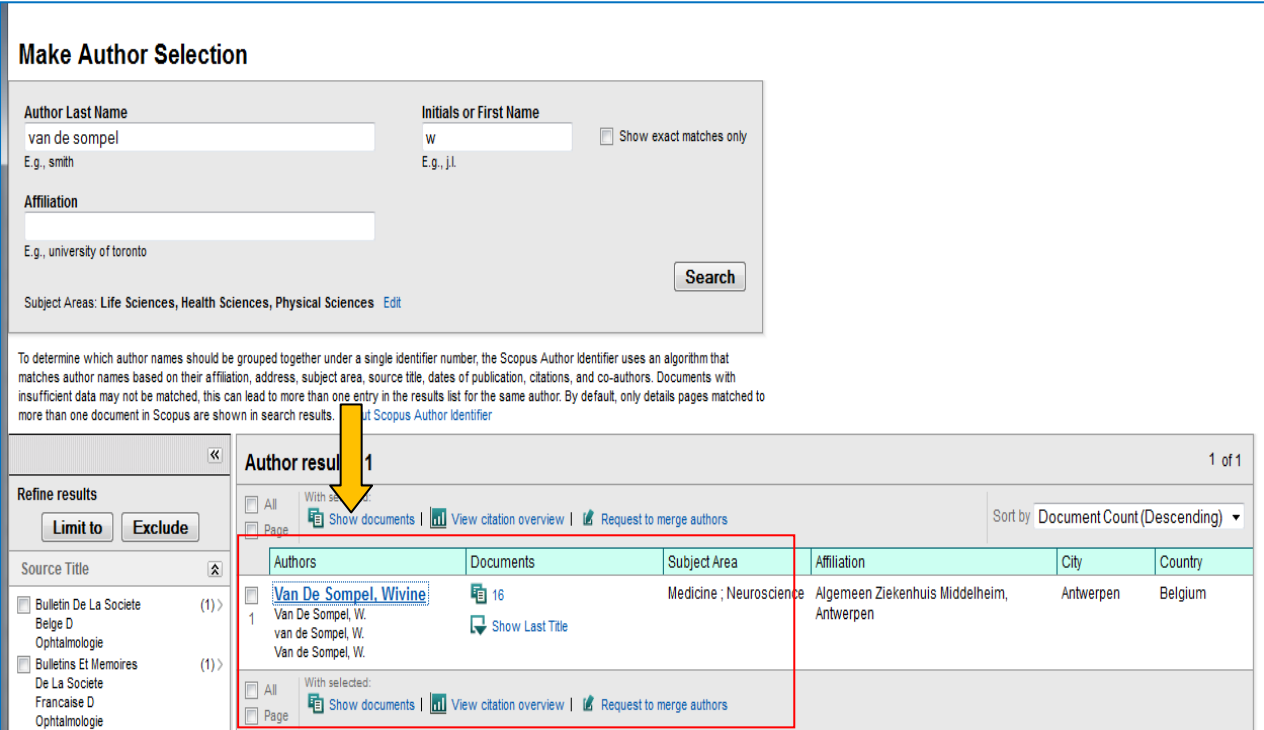

## Van de Sompel, Wivine

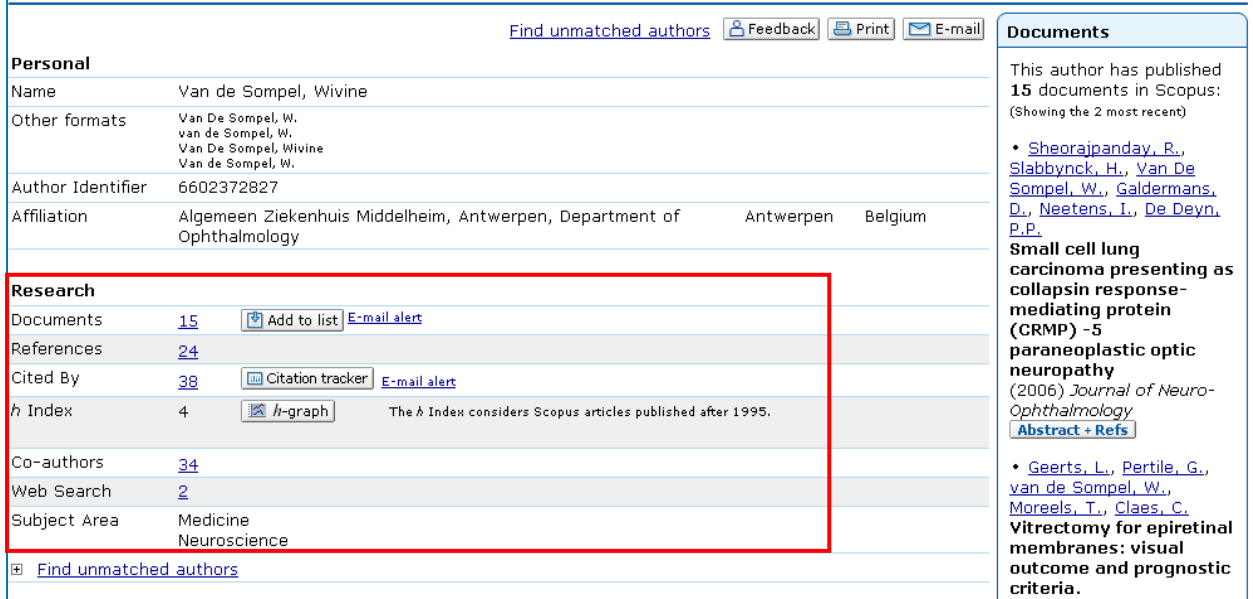

<span id="page-8-0"></span>**1.** Una volta installato il programma *PoP (Publish or Perish)* [disponibile per il download all'indirizzo <http://www.harzing.com/pop.htm> ]sul proprio pc, aprirlo per entrare nella schermata di ricerca.

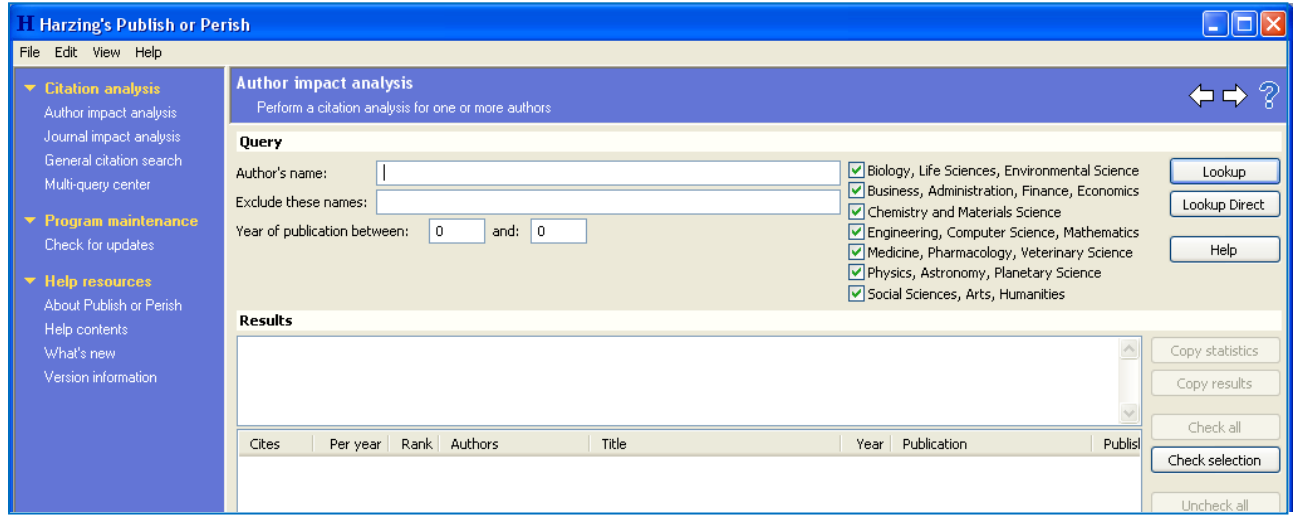

**2.** Inserire il cognome nella forma Iniziale del nome Cognome tra virgolette. E' possibile selezionare una o più aree disciplinari e inserire gli anni di pubblicazioni. Cliccare su *Lookup*.

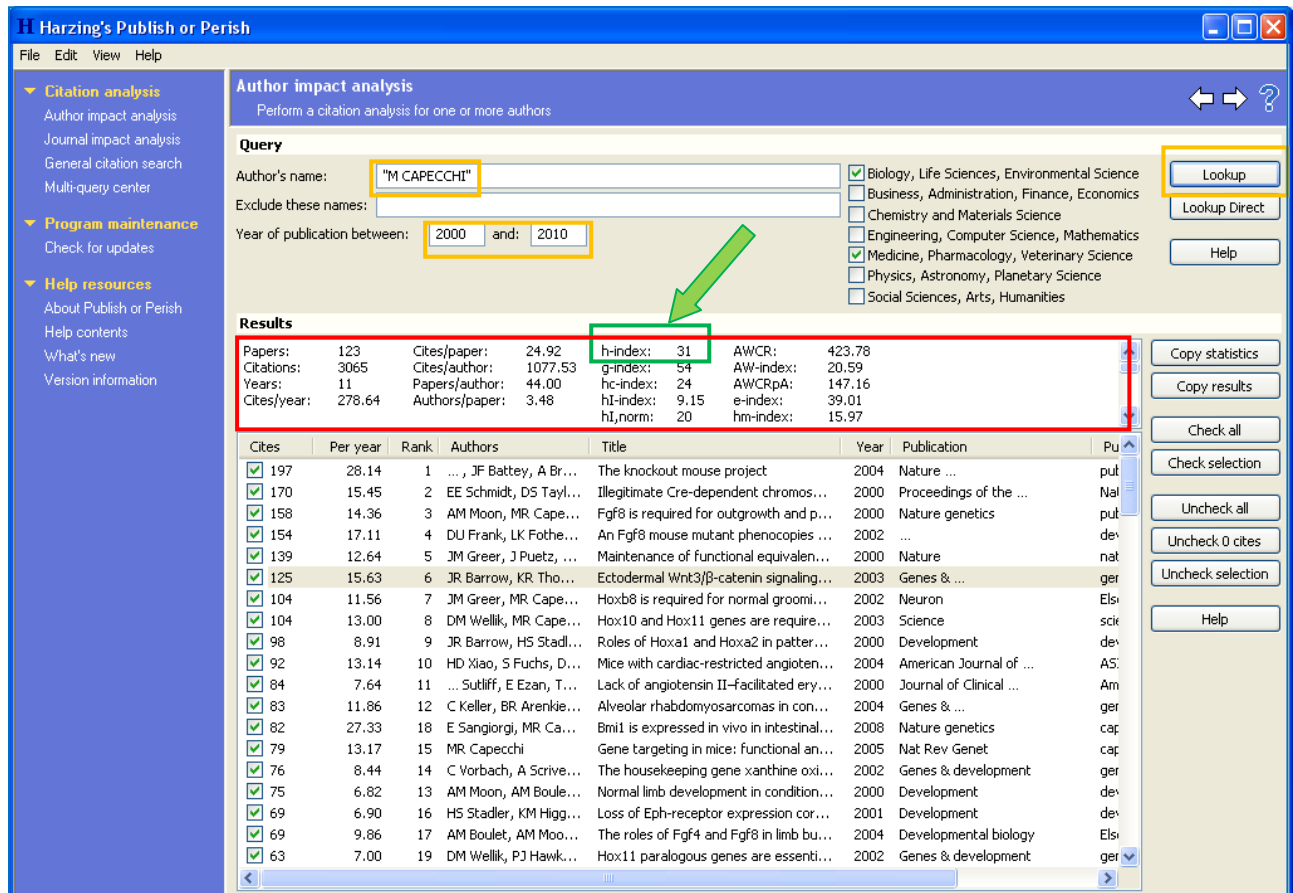

**3.** Nella schermata dei risultati è possibile selezionare/deselezionare tutti o solo alcuni articoli (per es. per eliminare eventuali omonimie) ed in automatico verranno ricalcolati tutti gli indicatori posti nella parte superiore.